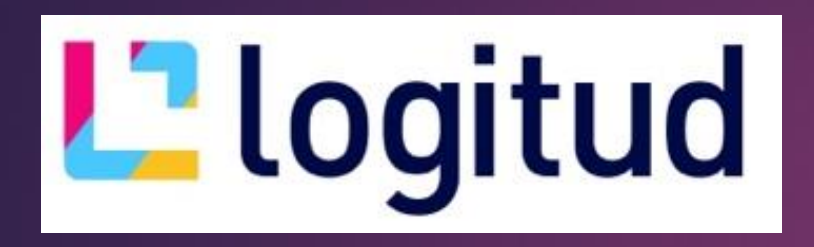

### • **RETOURS DE CARTE.**

1

# L' Suffrage Web

## INTRODUCTION :

Le module "Retours de carte" accessible depuis la page d'accueil de Suffrage Web permet :

- **d'ajouter des retours de cartes,**
- d'ajouter des retours de propagande,
- ▶ de saisir des restitutions de cartes,
- d'imprimer des documents relatifs à ces retours.

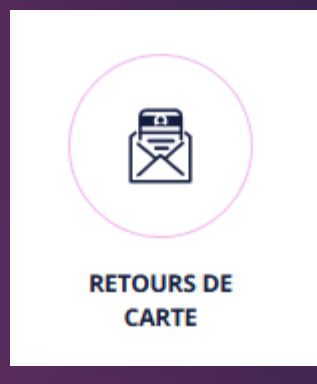

## RECHERCHER UN RETOUR DE CARTE.

#### La recherche d'un retour de carte s'effectue au choix selon les critères suivants :

Nom

Type: **Tous**  $)$  Reche

Enregistré

- ➢ le nom de l'électeur,
- ➢ le prénom de l'électeur,
- ➢ l'INE de l'électeur,
- $\triangleright$  le type de retour,  $\ightharpoonup$
- ➢ le bureau de vote.

La recherche avancée permet de comp une recherche par la période de l'enregi du retour.

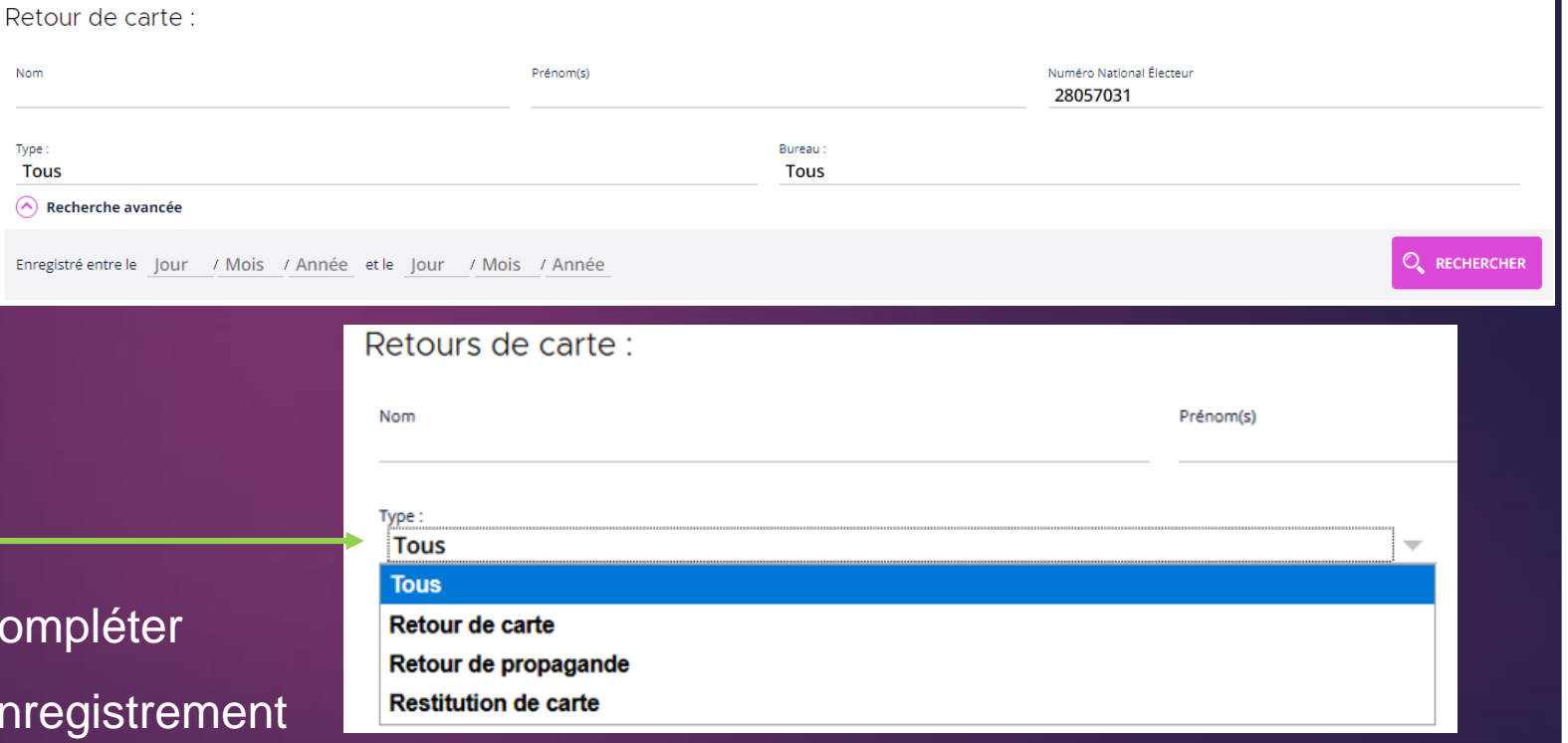

3

#### AJOUTER UN RETOUR DE CARTE 4 nd Accueil Retour de carte Cliquez sur "Ajouter retour". Retour Retour de carte **Ajouter retour** Retour: **Imprimer la liste** Nom **Exporter en CSV** Type:  $\bullet$  Retour de carte  $\bigcirc$  Retour de propagande  $\bigcirc$  Restitution de carte Renseignez les critères suivants : Motif de retour\*: **NPAI** le type : retour de carte ou retour de propagande ou restitution de carte Date de retour\* : 09/03/2019 曲 (remise de la carte à l'électeur le jour du scrutin), Recherche:  $\bullet$  Par Numéro National Électeur  $\bigcirc$  Par code bureau et numéro d'ordre Numéro National Électeur\* : 22893224 **RECHERCHER** ➢ le motif de retour et la date de retour, Validation automatique la recherche de l'électeur par INE, ou code bureau et n° ordre, Électeur: Madame THEVENARD (MEYRIGNAC) Mélanie Danielle Sophie ou par nom. Née le 23/07/1974 en FRANCE à Barentin **Recherche:**  $\bullet$  Par Numéro National Électeur  $\bigcirc$  Par code bureau et numéro d'ordre  $\bigcirc$  Par nom ARRÊTER LA SAISIE **SAUVEGARDE** NOTA : Le numéro de l'électeur est saisi ou lu par un lecteur de code barre Cochez la "validation automatique" pour masquer les informations (douchette). de l'électeur et permettre la saisie sans clic sur le bouton "Sauvegarder".

### MODIFIER UN RETOUR DE CARTE

#### Sélectionnez le retour de carte concerné.

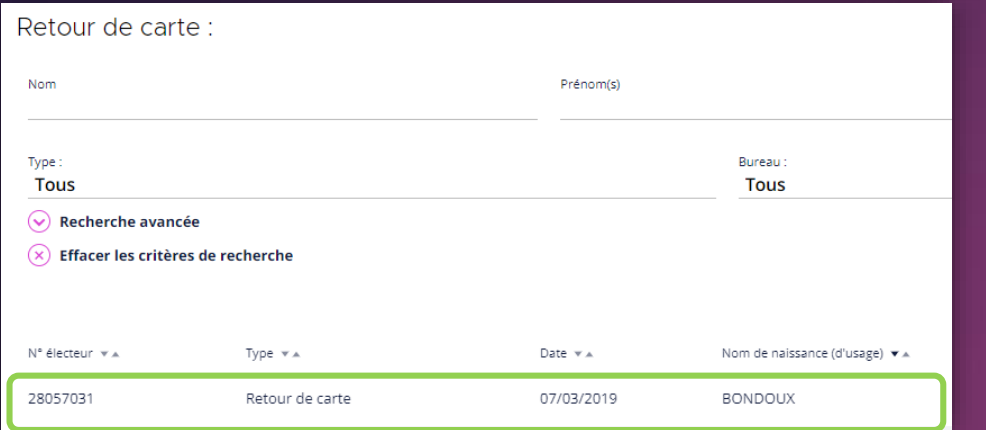

#### Corrigez au choix : le type, le motif, et/ou la date Sauvegardez.

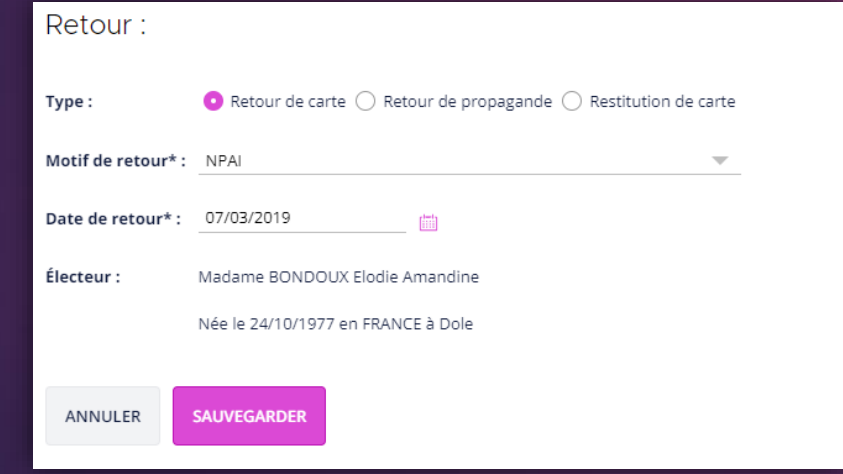

#### Cliquez sur "Modifier".

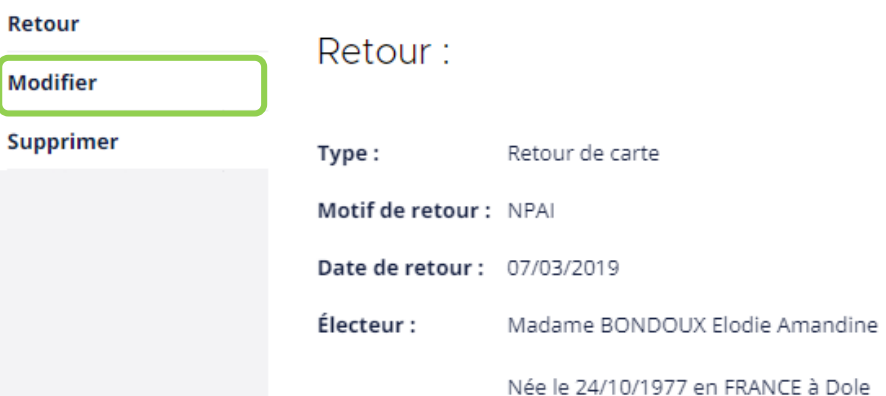

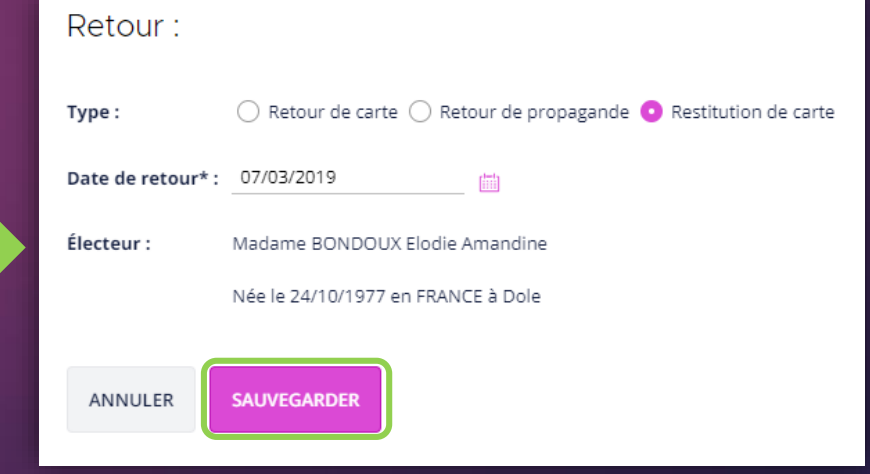

### SUPPRIMER UN RETOUR DE CARTE

#### Sélectionnez le retour de carte concerné.

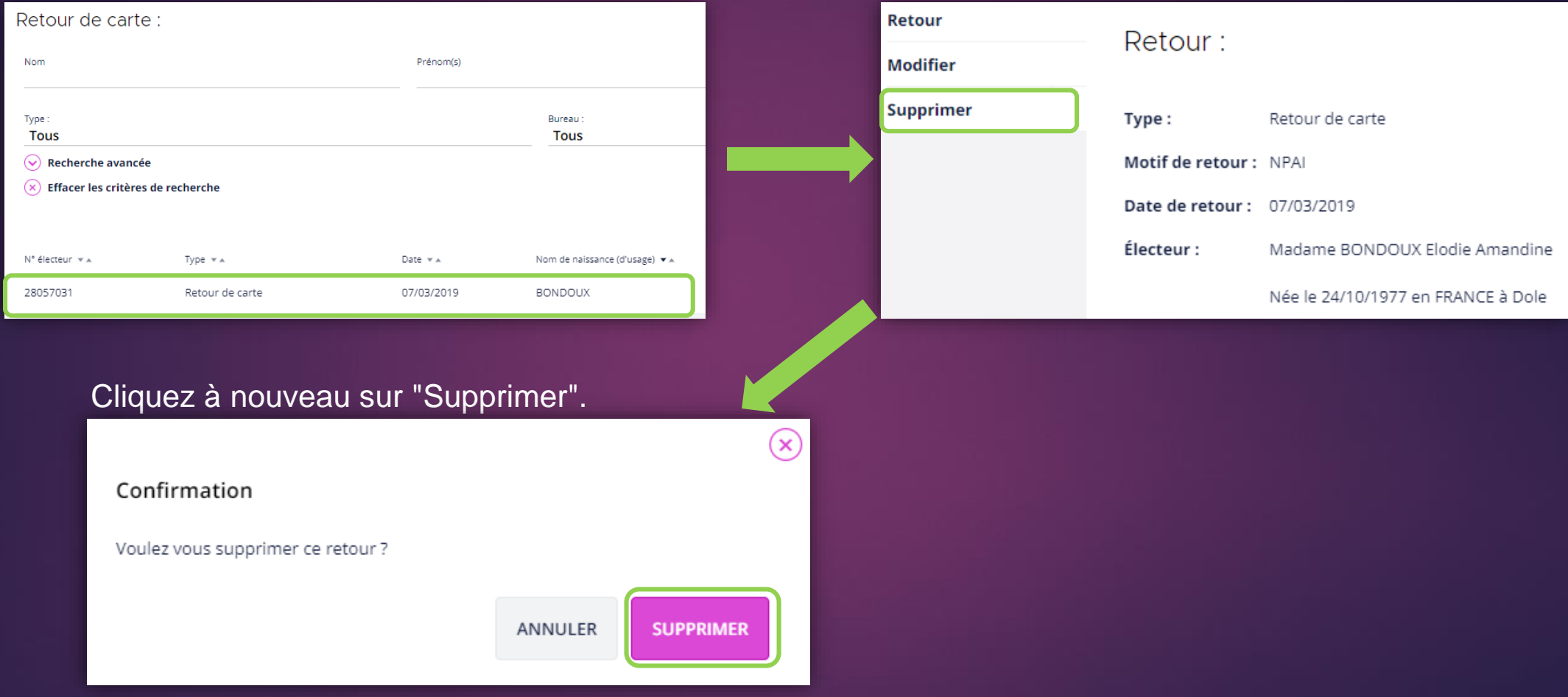

Cliquez sur "Supprimer".

6

### LES ÉDITIONS DISPONIBLES

Cliquez sur "Impressions",

Choisissez le document à éditer, "Procès verbal de restitution de cartes" ou "retours de carte sans restitution".

Vous pouvez ensuite sélectionner les critères suivants :

- ➢ type de Liste, LP, LCE ou LCM,
- ➢ date de saisie du retour : du DD/MM/YYYY au DD/MM/YYYY,
- bureau de vote.

Générez le fichier PDF.

Vous pouvez également imprimer un document "Résultat d'une recherche de retours de courrier" ou faire un "Export en csv" de votre recherche.

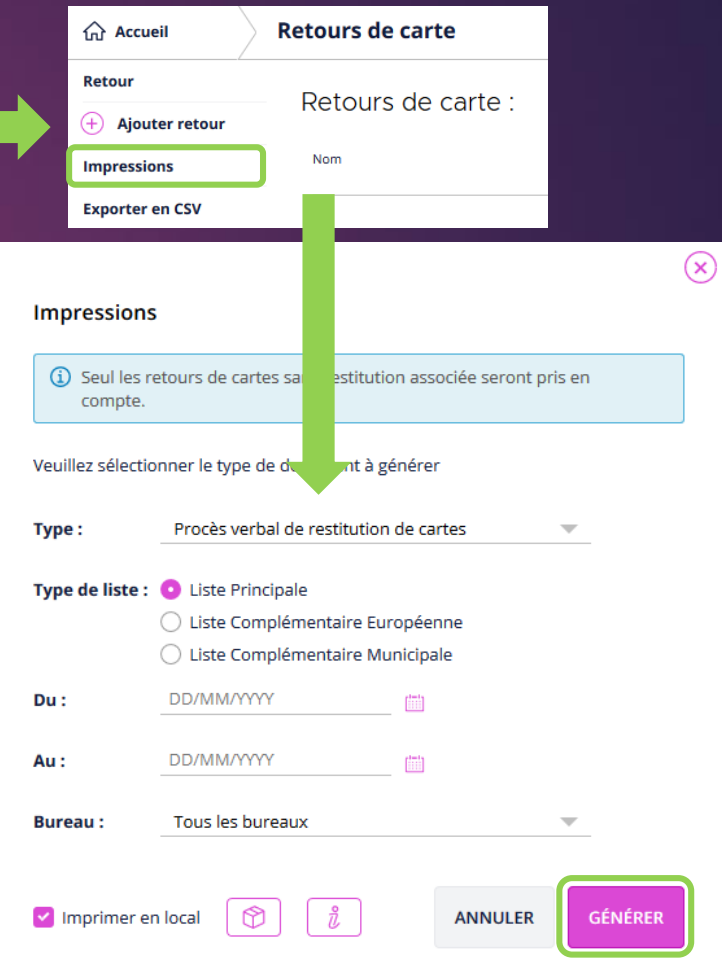

7